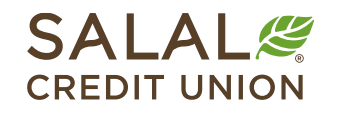

800.562.5515 • SalalCU.org

WASSIMS INVITIN YERDINI ELIZEN INVITAS NIN INVITIN YERDI INDI TELEVIZIYA INDIVITAS NIN INVITIN YERDINI ELIZEN

# Online Banking Multi-Factor Authentication Options – Desktop Only

Multi-Factor Authentication (MFA), also known as Two-Factor Authentication, is a security feature that requires more than one method of authentication to verify your identity. You can set up or manage your authentication preferences by logging in to Online Banking.

*Note: MFA setup and changes must be done from a desktop or laptop.*

# **Managing Your MFA Options**

You have several options in Online Banking for receiving Multi-Factor Authentication codes, including Email, SMS, Phone (voice call), or a 2FA (Two-Factor Authentication) app such as Google Authenticator.

To manage your MFA settings, log in to Online Banking and select the **down carat icon** next to your name in the upper right corner of the screen.

In the drop-down menu, select **Settings**.

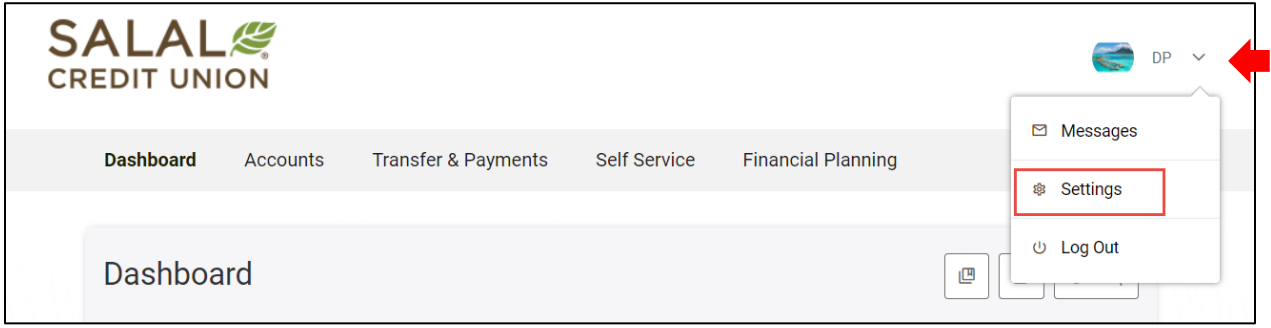

You can also click on **Self Service** and then select **Settings**.

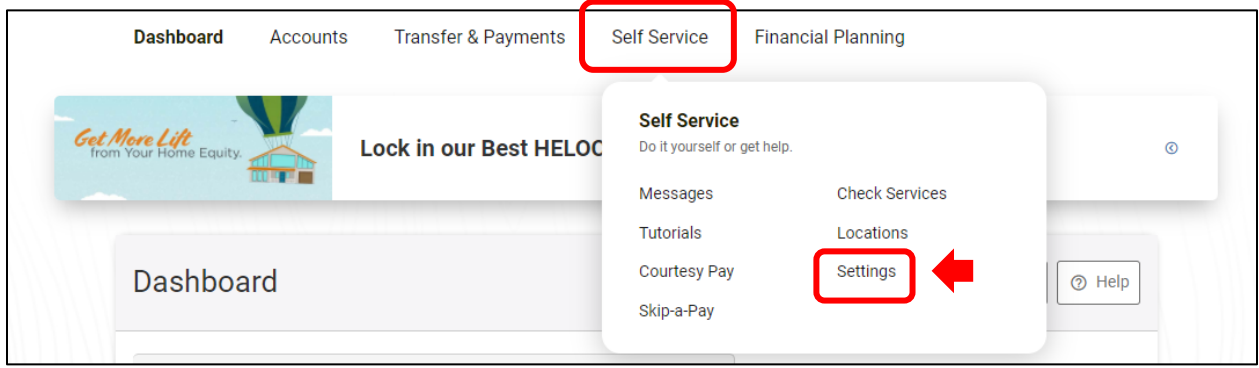

WANNING INVERSION OF HALLOWIDE IL AN APOLI ONIVATAN INVERSION OF HALLOWIDE IL AN ARCHEOLOGICAN SING INVERSION ON DE ANNO WIDE IL AN ARC

Once you are in **Settings**, select the **Security** tab. From this screen you can change your MFA settings and select how you would like to receive your Two-Factor Authentication notifications.

To enable Multi-Factor Authentication every time you log in to Mobile or Online Banking, find the **Require Two-Factor Authentication for Each Login** switch to the right of the Two-Factor Authentication heading and toggle it to **ON**.

*Note: Making changes to your MFA settings or adding a new option requires verification using an existing MFA option you already have enabled.*

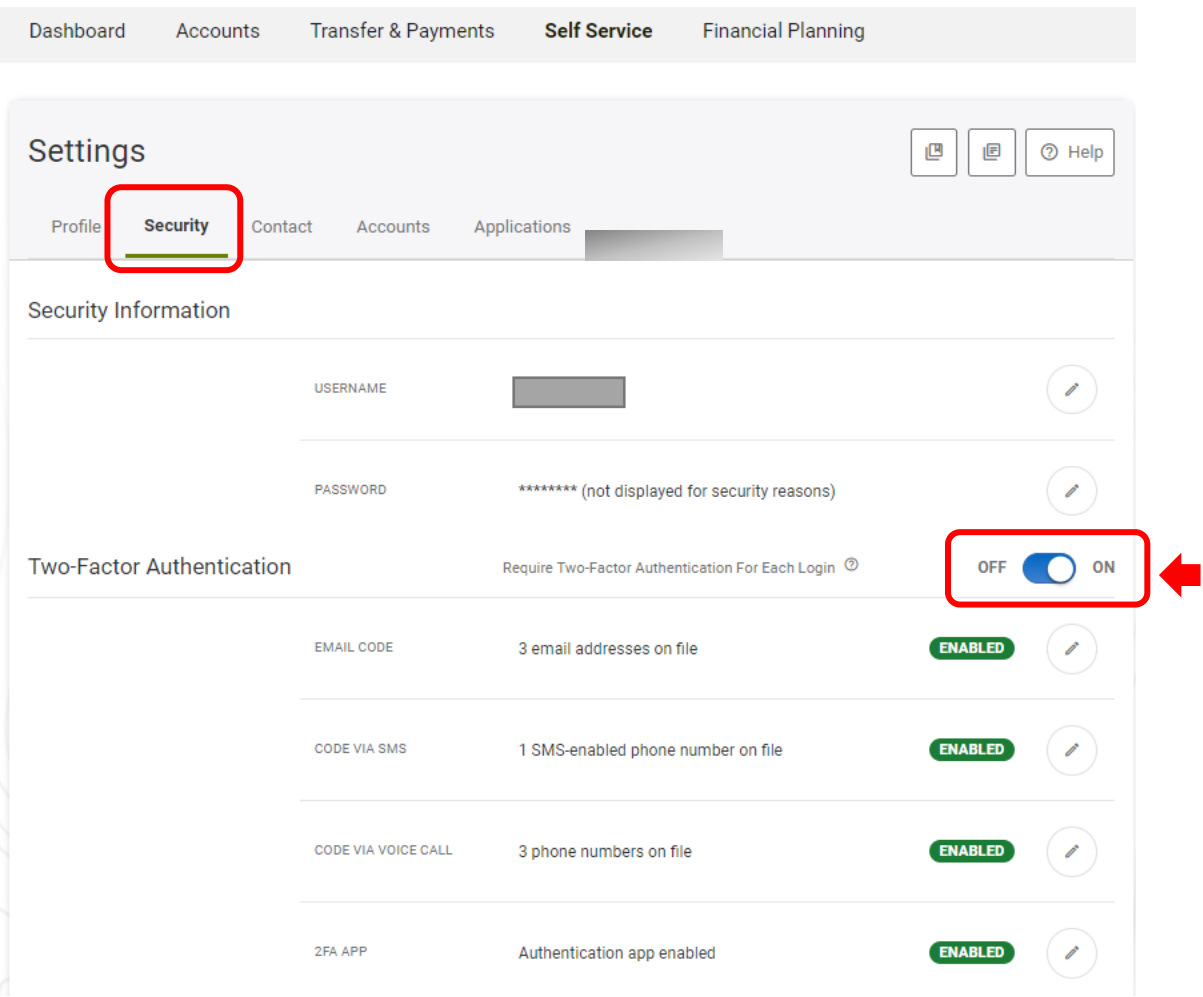

WANNING INVERTING EUROPEEN LEE ALLEEN INVERSING INVERTING TERRITORIAL LEE ALLEEN INVERSING INVERTING TERRITORIAL LEE ALLEEN

# WANNING DIVOLENT EL HARDDINIEL IL ATEAPEN TENNIMAN NIVEL ENTELLE HARDDINIEL IL ATEAPEN IL ENNIMAN NIVELENTE ELEMENTODIGIEL IL ATEAPEN **Online Banking Multi-Factor Authentication**

# **Select Your MFA Notification Options**

[Go to Email option.](#page-2-0) Go [to SMS text option.](#page-3-0)

Go [to Voice Call \(Phone\)](#page-5-0) option.

[Go to 2FA APP](#page-6-0) option.

#### <span id="page-2-0"></span>**Email**

To enable Two-Factor Authentication via email, select the **pencil icon** on the far right of the **Email Code** line.

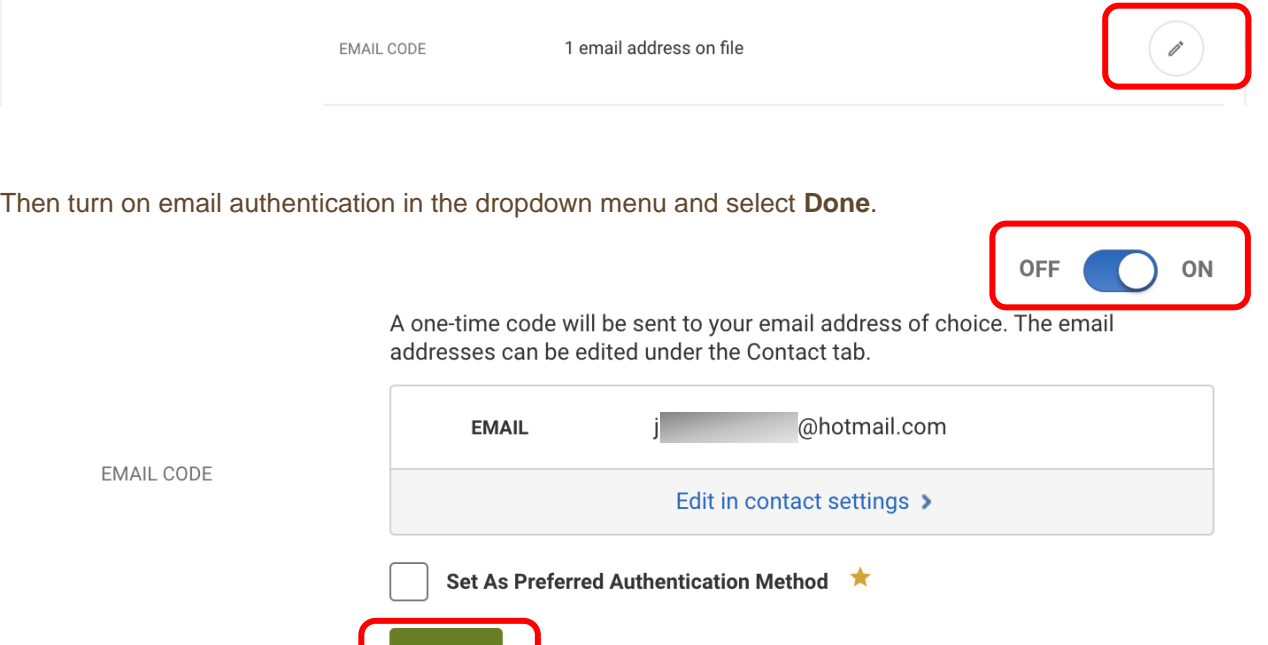

Make sure the email address we have on file for you is current. If you need to add or change an email address, go to the **Contact** tab, and click on the **pencil icon** to update it.

Done

# WANNING CHARLEN DI WATER WELL AND THE CHARLEN SENIOR CHARLEN WITH A WATER OF THE WARDER WITH NEW YORK CHARLEN WITH A WARD OF THE WITH **Online Banking Multi-Factor Authentication**

#### <span id="page-3-0"></span>**SMS**

To set up SMS Two-Factor Authentication you will first need to go into the **Contact** tab (within Online Banking) and select a mobile device you already have on file or add a new mobile device.

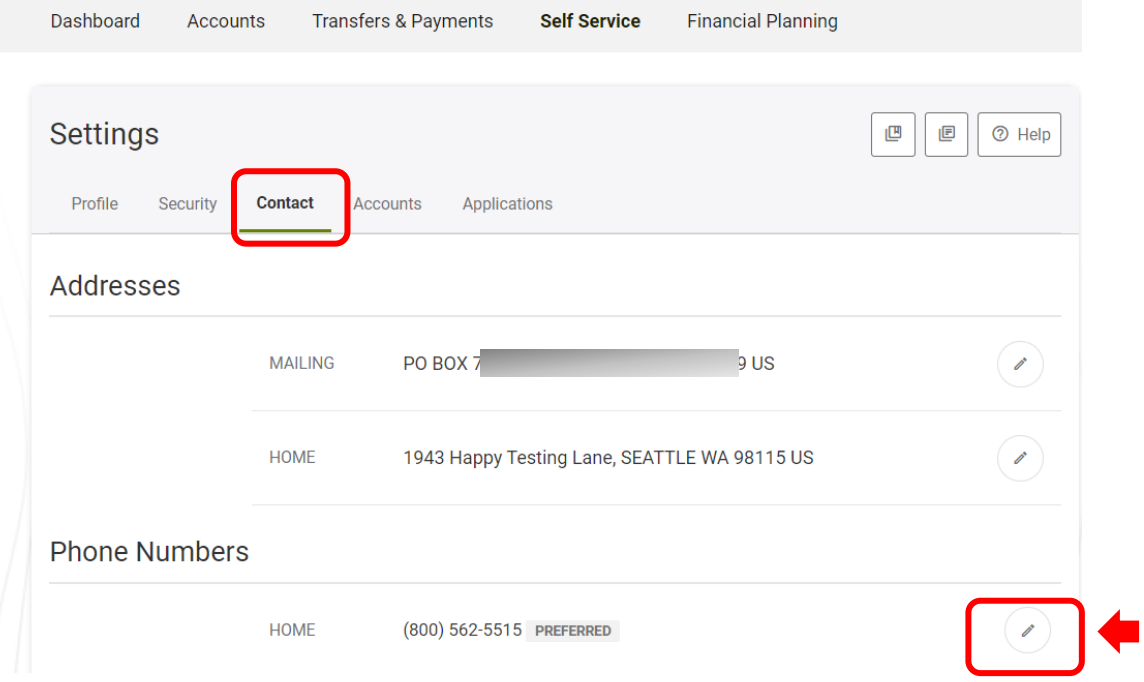

WANNING TOWN TO THE WILLOW HE LEADERS TO THE WARD TO THE TELL WILLOW THE THE WARDER TO THE WARD TO THE TELL WILLOW THE LEADERS

# WANNING CHARLEN DIE HELLEN DER HELLEN IN HINDELANDEN GINZU DIE HELLEN DIE HELLEN IN HINDELANDING GINZU DIE HELLEN DIE HELLEN **Online Banking Multi-Factor Authentication**

#### **SMS (continued)**

In the dropdown menu, enter a mobile phone number (if you are adding a new device). Select the checkbox verifying that you would like to receive SMS text messages to this number. Then select **Send a code via text,** after which a code will be sent to your device (at the phone number listed).

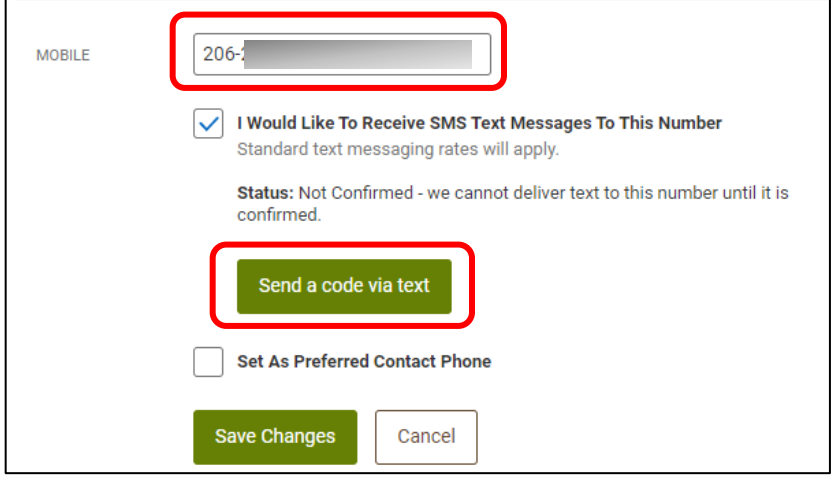

Once you have your code, enter it in the box provided. Then select **Save Changes**.

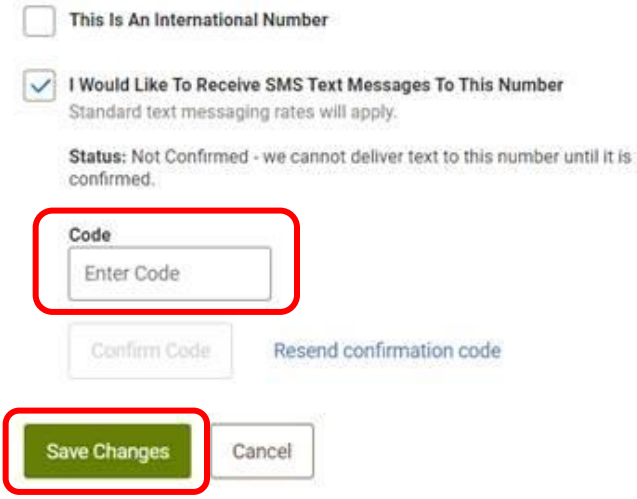

# WANNING DIVOLENT EL HARDDINIEL IL ATEAPEN TENNIMAN NIVEL ENTELLE HARDDINIEL IL ATEAPEN IL ENNIMAN NIVELENTE ELEMENTODIGIEL IL ATEAPEN **Online Banking Multi-Factor Authentication**

#### <span id="page-5-0"></span>**Voice Call (Phone)**

To set up Two-Factor Authentication via phone call, first make sure your phone number is up to date. If you need to update your phone number, you can do so by going into the **Contacts** tab and selecting the **pencil icon** to the right of the number you would like to update.

If your phone number is up to date, go to the **Security** tab under **Settings**. Go down to the Phone Numbers section and select the **pencil icon** to the right of the number you would like to enable.

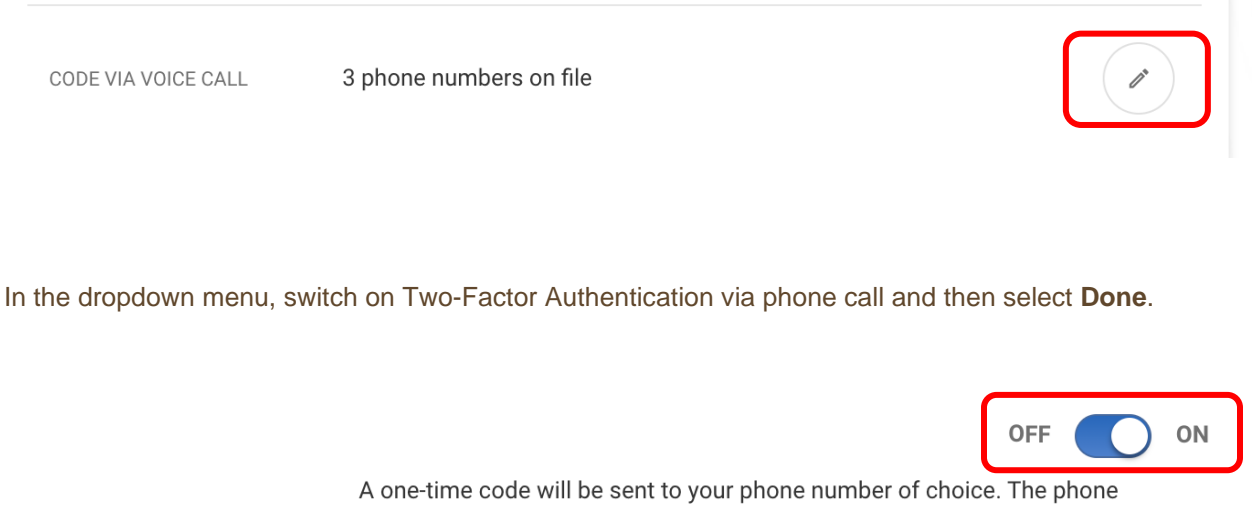

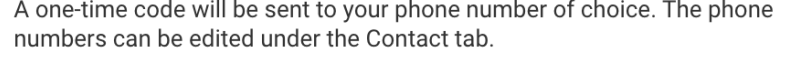

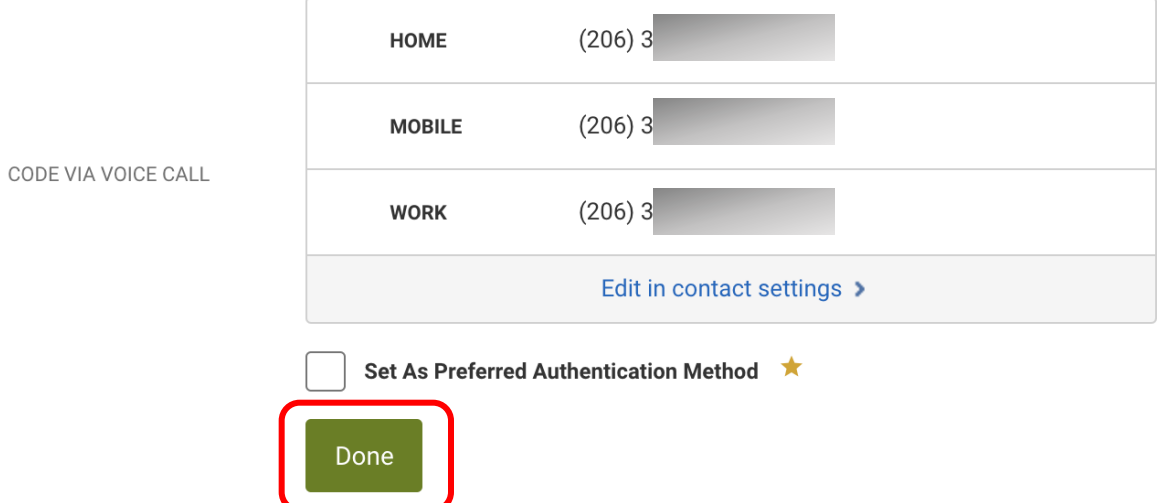

# **Online Banking Multi-Factor Authentication**

#### <span id="page-6-0"></span>**2FA App**

If you want to use a Two-Factor Authentication app like Google Authenticator, Authy, or Duo, follow these steps. First, download the authentication app that you would like to use on your mobile device.

Then, back in Online Banking, go to the **Security** tab within **Settings**. Find the **2FA APP** option under **Two-Factor Authentication** and select the **pencil icon** to the right.

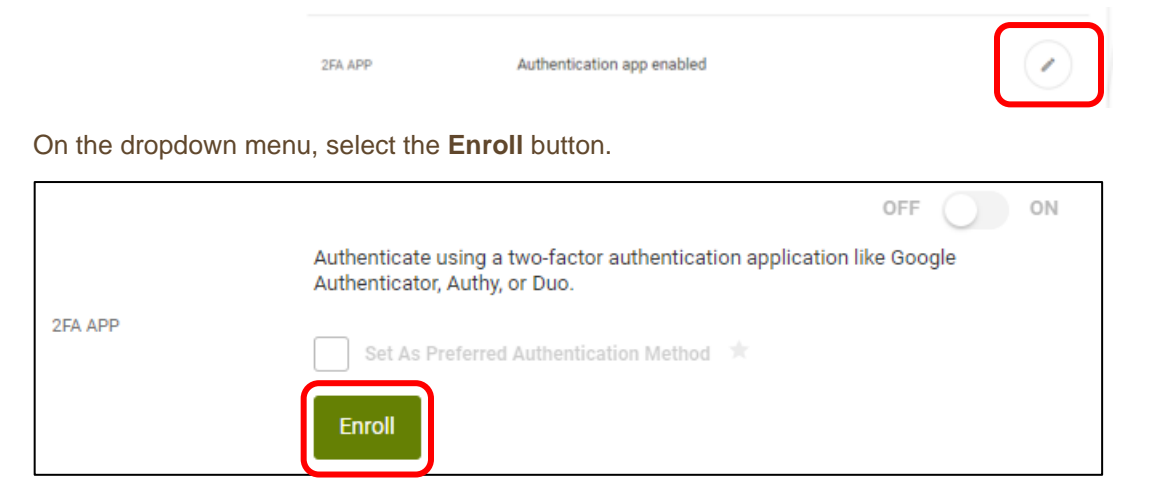

A QR code will then appear on the screen. Next, go to your mobile device and open up the authentication app. Using your mobile device, you will need to scan the QR code from Online Banking in your browser window. You can also manually enter the code on your mobile device.

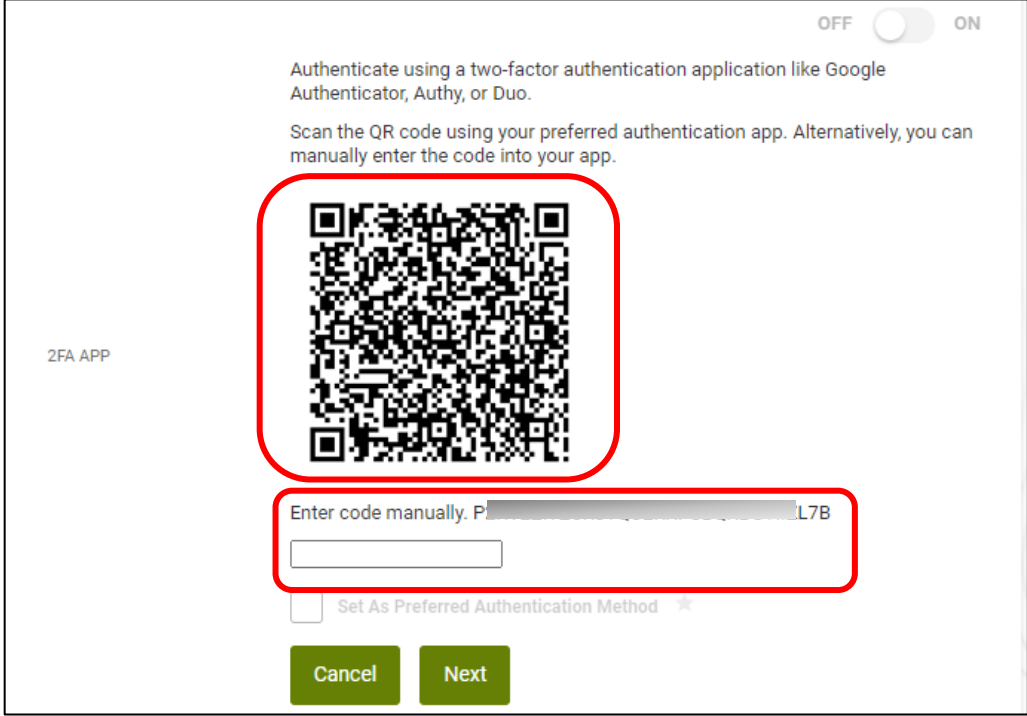

WANNING INVERTING WITH THE WITH A WINDOW AND INDEPENDENCE IN THE WITH THE WITH AN ANYWAY NING INVERTING WITH THE ALL WAND

# WANNING DIVOLENT EL HARDDINIEL IL ATEAPEN TENNIMAN NIVEL ENTELLE HARDDINIEL IL ATEAPEN IL ENNIMAN NIVELENTE ELEMENTODIGIEL IL ATEAPEN **Online Banking Multi-Factor Authentication**

Once the account is added to your authentication app, enter in the code from the authentication app into the box found below the QR code and then select **Next**.

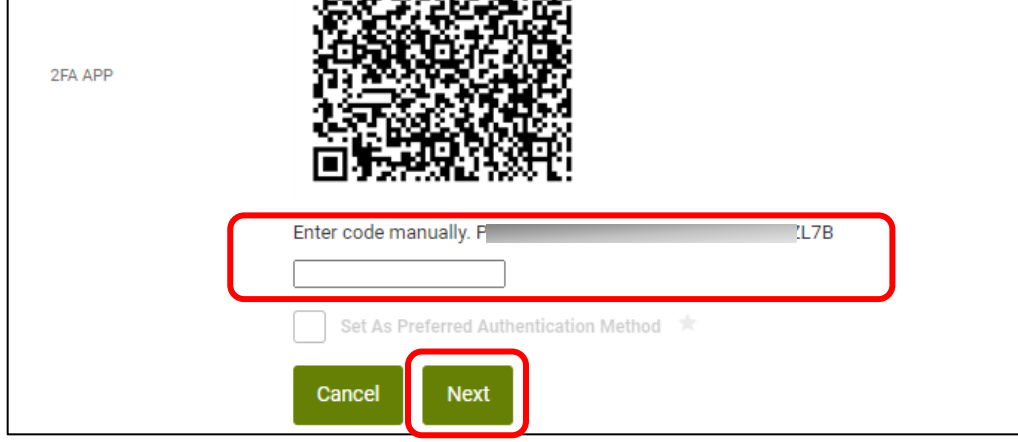

The **2FA APP** option will then automatically be turned on. The next time an MFA code is required when using Mobile Banking, you will be able to copy from the authenticator app and paste into the mobile app without leaving your mobile device.

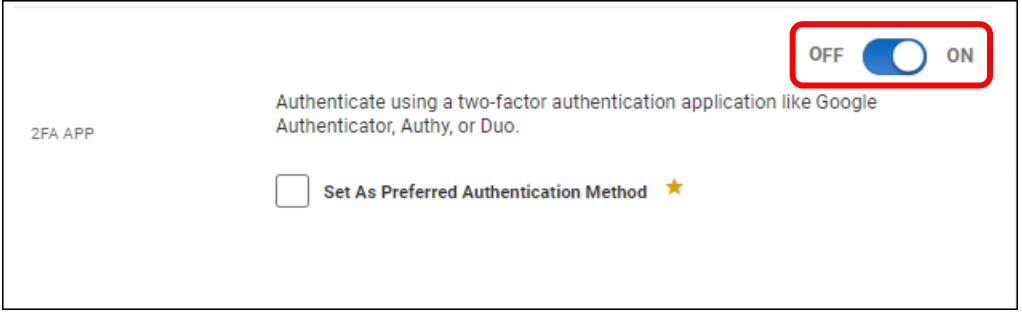

### **Need Help? Give Us a Call**

If you have questions or need further assistance, feel free to call our Virtual Branch at **206.298.9394** or **800.562.5515**.